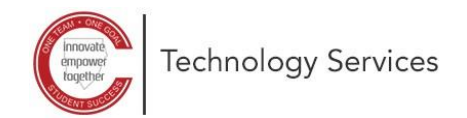

## **Restablecimiento de contraseña de autoservicio de Microsoft 365**

Estas instrucciones explican cómo cambiar su contraseña de Microsoft 365.

*Nota: Las instrucciones solo funcionarán si se registró previamente para el restablecimiento de contraseña de autoservicio.*

1. Abra un navegador web y escriba la siguiente localización: **<https://aka.ms/sspr>**

- 2. Escriba su dirección de **correo electrónico de CCSD:**
	- (Empleado) [nombre.apellido@cobbk12.org](mailto:nombre.apellido@cobbk12.org)
	- (Estudiante) [nombre.apellido@students.cobbk12.org](mailto:nombre.apellido@students.cobbk12.org)
- 3. Haga clic en **Next** (próximo).

- 4. Elija **cómo desea ser contactado** para fines de verificación y complete la información de contacto. *Note: In this example, the Email my alternate email feature is demonstrated.*
- 5. Deje abierta la **ventana del navegador**.

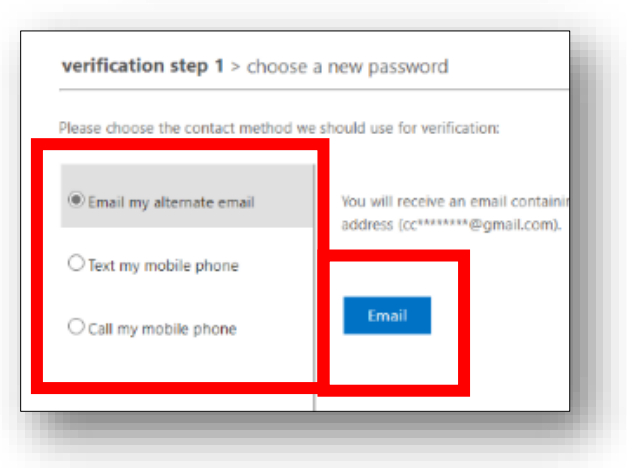

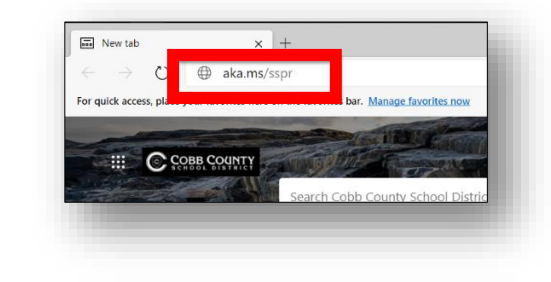

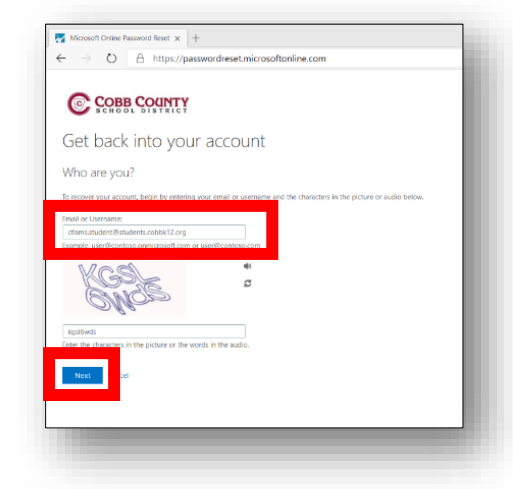

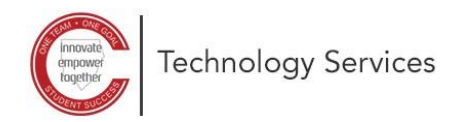

- 6. **Inicie la sesión** indicando el correo electrónico que utilizó cuando configuró su restablecimiento de contraseña de autoservicio.
- 7. Abra el correo electrónico de *Microsoft on behalf of Cobb County School District* (Microsoft en nombre del Distrito Escolar del Condado de Cobb) y recupere el **código de verificación**.

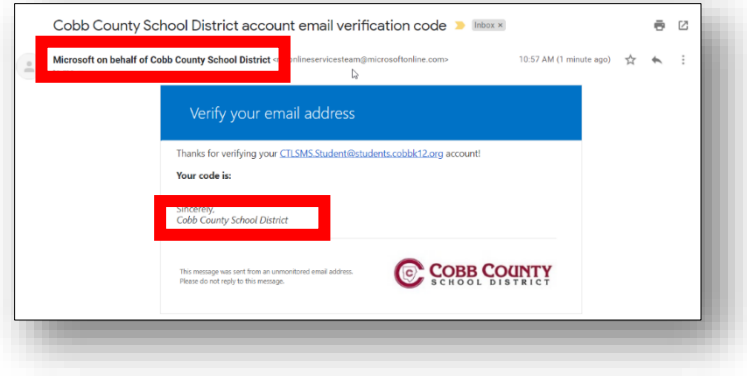

 $\boxed{\phantom{1}}$  don't lose access to your account  $\phantom{1}\times\phantom{1}$  +

**Dication Email** 

C COBB COUNTY

A https://account.activedirectory.windowsazure.com/

verify your authentication email address below. Don't use your primary work or s

don't lose access to your account!

- 8. Indique el **código de verificación**.
- 9. Haga clic en **Verify** (verificar).

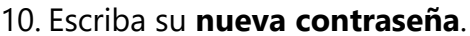

*Nota: El empleado deberá utilizar una contraseña compleja con los siguientes requisitos:*

- *Longitud mínima: 8 caracteres*
- *Al menos una letra mayúscula*
- *Al menos un numero*
- *Al menos un símbolo especial como: !, ?, @, #, \$*

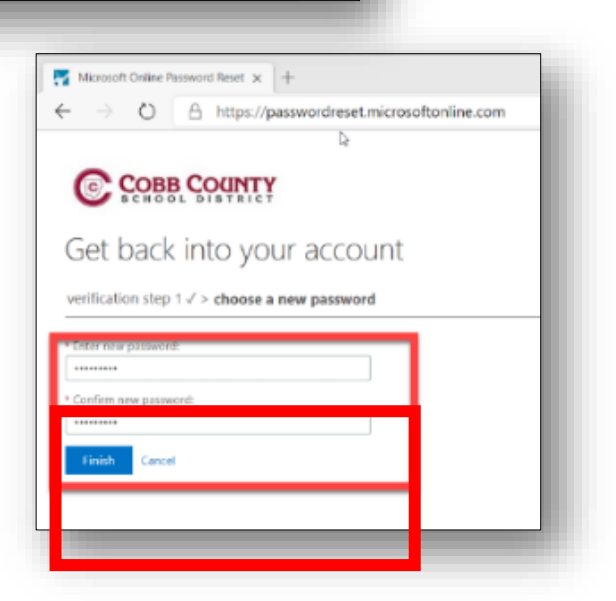

11. Haga clic en **Finish** (finalizar).

Ahora ha restablecido su contraseña y puede iniciar su sesión en Microsoft 365